# **INGONITO MODE FOR GOOGLE CHROME**

# **1. Open Google Chrome**

## **2. Click** ⋮

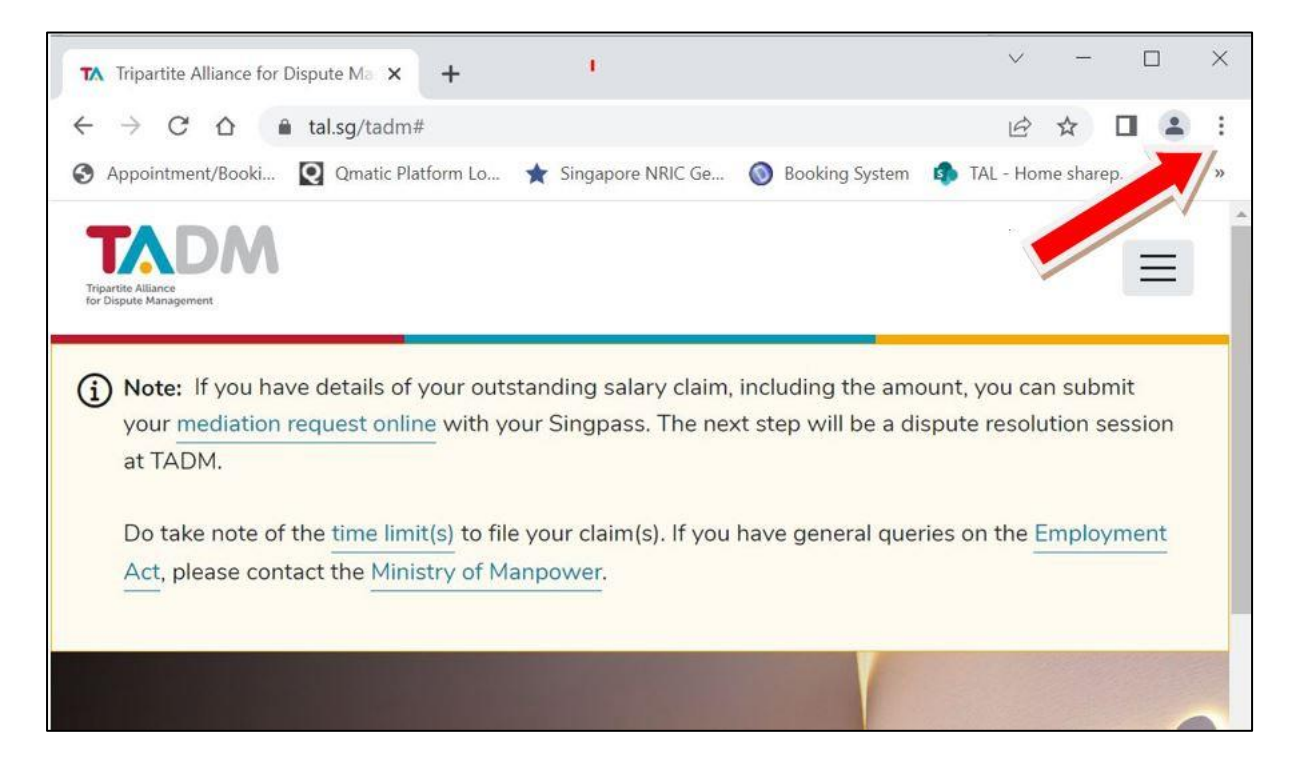

#### **3. Select "New incognito window"**

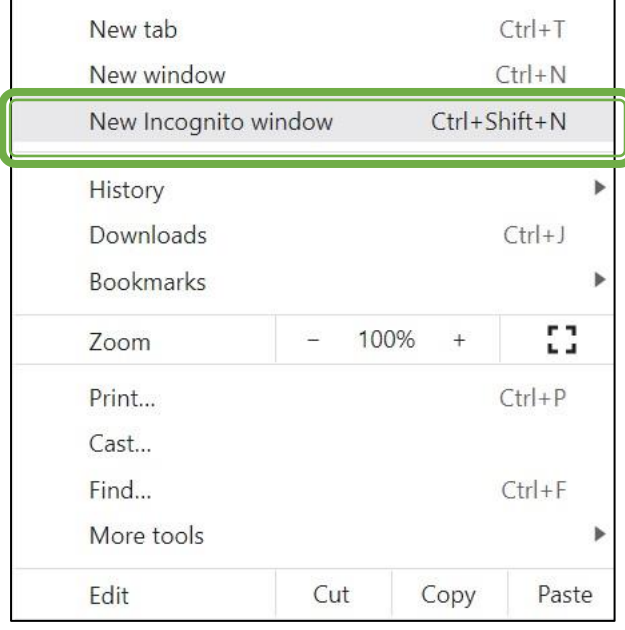

# **4. A new Chrome window will open.**

The window will states: "You've gone incognito."

Additionally, you'll notice that there's a tiny icon at the top-left corner of the window that has a hat and glasses.

Navigate back to [www.tal.sg/tadm](http://www.tal.sg/tadm)

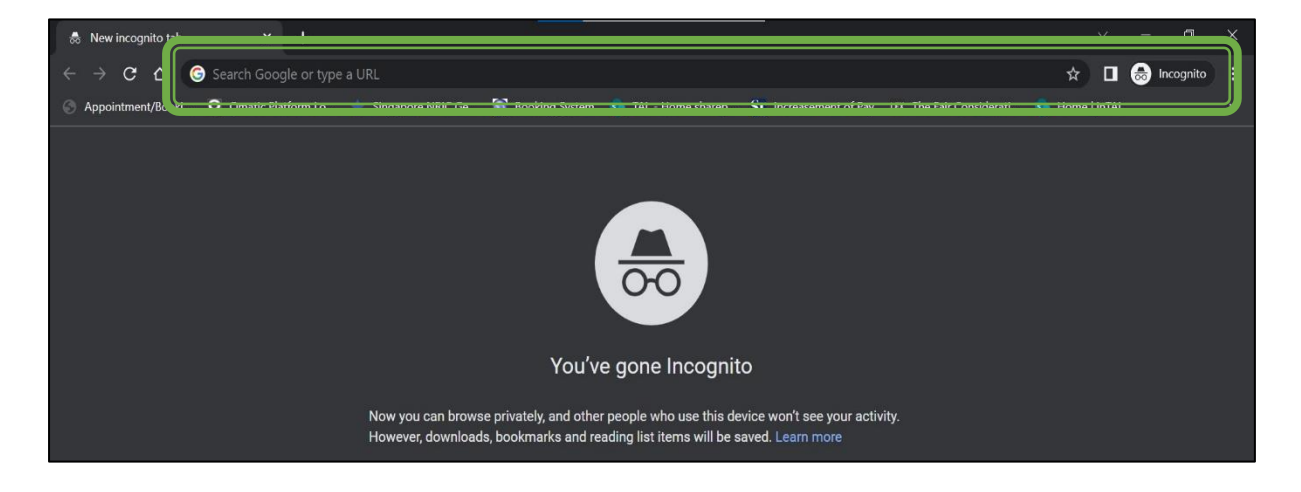